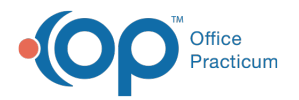

Important Content Update Message

 $\mathcal{E}$ We are currently updating the OP Help Center content for OP 20. We appreciate your patience as we continue to make these updates. To locate the version of your software, navigate to: **Help tab > About**.

# Relaymed Device Integration: Import Test Results

Last Modified on 08/25/2020 2:02 pm EDT

Version 20.6

## **Overview**

Once the test results are available from the device, your practice will need to attach them to a Lab Requisition form. Below are instructions specific to the type of lab interface your practice is using. Click on the appropriate section to expand the details.

## OP Lab Interface (DTI)

- 1. Navigate to the Old Lab Importer by selecting the**Tools** tab.
- 2. Select the **Old Lab Importer**button to open the OP Lab Import window.
- 3. (Optional) Filter the Lab Name column to view Relaymed results only.
	- a. Click the **Lab Name** column.
	- b. Select the **filter** button.
	- c. Click the checkbox for Relaymed.
- 4. Select a test result line. Requisitions not complete will display in the Pending Requisitions panel.
- 5. Click the **paperclip** (located to the left of the pending requisition) to attach the lab results.

The results are available for review by navigating to the**Main Navigation Panel > Received**. Follow the practice policy for reviewing and completing the lab requisition.

### CHC and New Client Lab Interface (DRP)

#### Existing Lab Requisition

Below, you will find instructions on matching a test to a requisition when a Lab Requisition has been created prior to the test results being complete.

- 1. From the Main Navigation Panel, click **Received** to open the Diag Tests tab of the Clinical Work window.
- 2. Click the **Unmatched Received Results** tab.
- 3. (Optional) In the Scope field, select the appropriate radio button.
- 4. From the Lab Requisitions panel (on the left), select a Relaymed lab result you want to match. Matching requisitions created in OP display in the Possible Matching OP Requisitions panel (on the right).
- 5. Click the **paperclip** to match the results to the OP Lab Requisition.

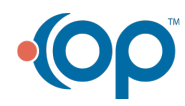

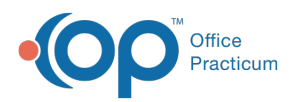

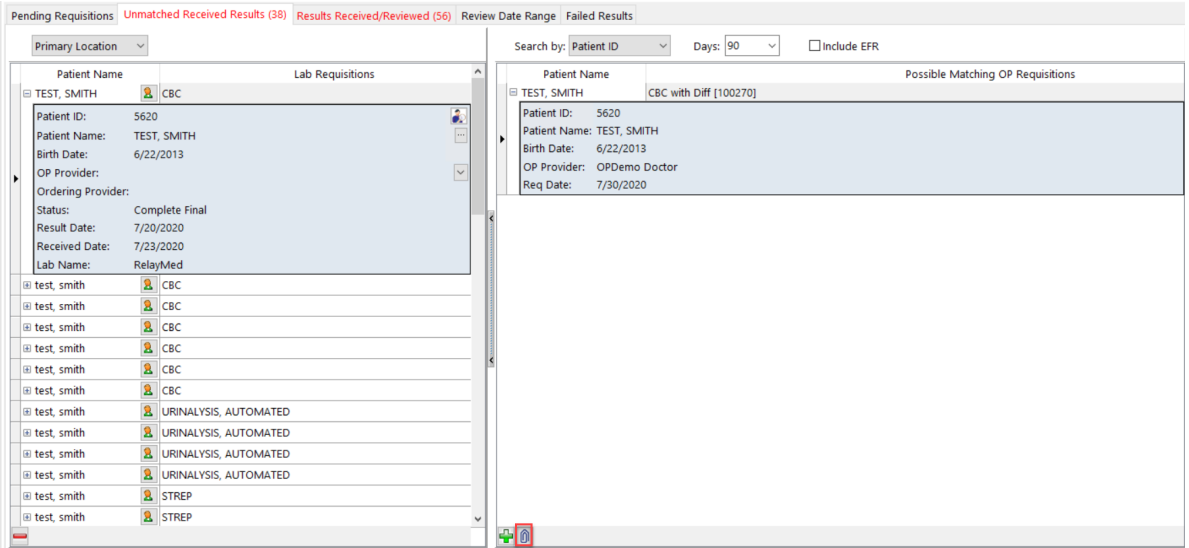

The requisition and results are available for review in the Results Received/Reviewed tab.

#### Create an OP Lab Requisition

Below, you will find instructions on how to proceed when a Lab Requisition has not been created prior to the test results being available.

- 1. From the Main Navigation Panel, click **Received** to open the Diag Tests tab of the Clinical Work window.
- 2. Click the **Unmatched Received Results** tab.
- 3. (Optional) In the Scope field, select the appropriate radio button.
- 4. From the Lab Requisitions panel (on the left), select a Relaymed lab result you want to match.
- 5. Follow the steps below when no matching OP lab requisition displays.
	- a. Click the **Add** button in the Possible Matching OP Requisitions panel (on the right).
	- b. A confirmation window displays to create a requisition for the patient, click the**Yes** button.

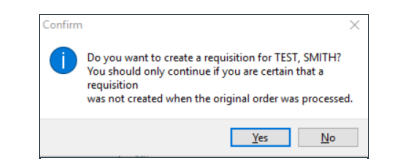

The requisition is created and is available for review in the Results Received/Reviewed tab.

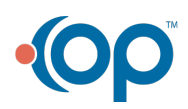